## Data Grid Utilities - Searching Data Grids

**Step 1 :** To search any column on selected data grids begin by right mouse-clicking the column header for the column you want to search. This feature works on most data entry grids.

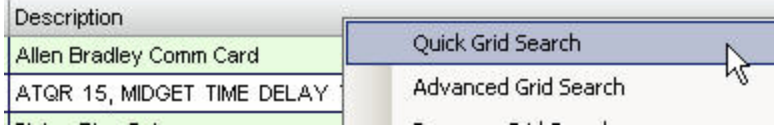

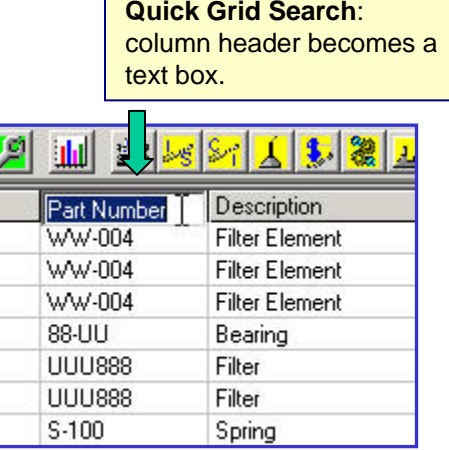

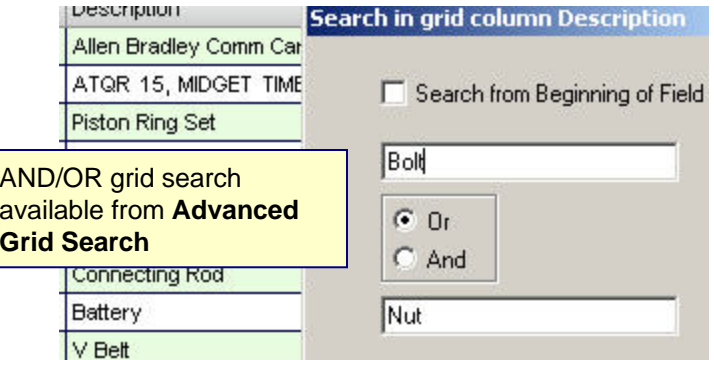

**Step 2 :** Begin typing the search text into the now white text box that has replaced the column header. Located item(s) containing the search text (in any position within the word) become highlighted with the default selection row color.

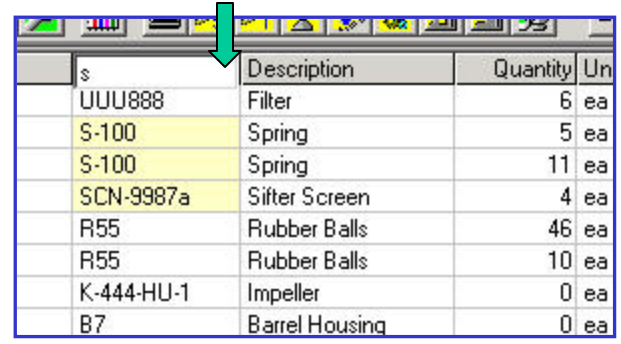

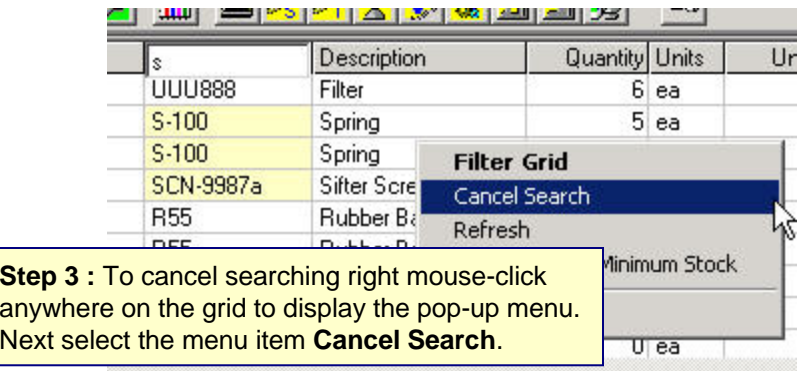

# Data Grid Utilities - Filtering Data Grids

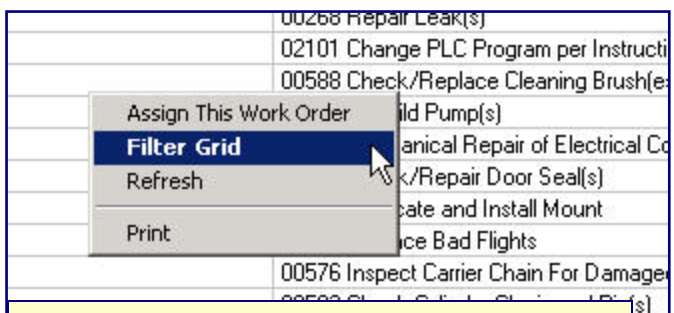

**Step 1 : To filter any data entry grid and most** configuration grids begin by right mouse-clicking anywhere on the grid. Select the option **Filter Grid** (if available).

Sh

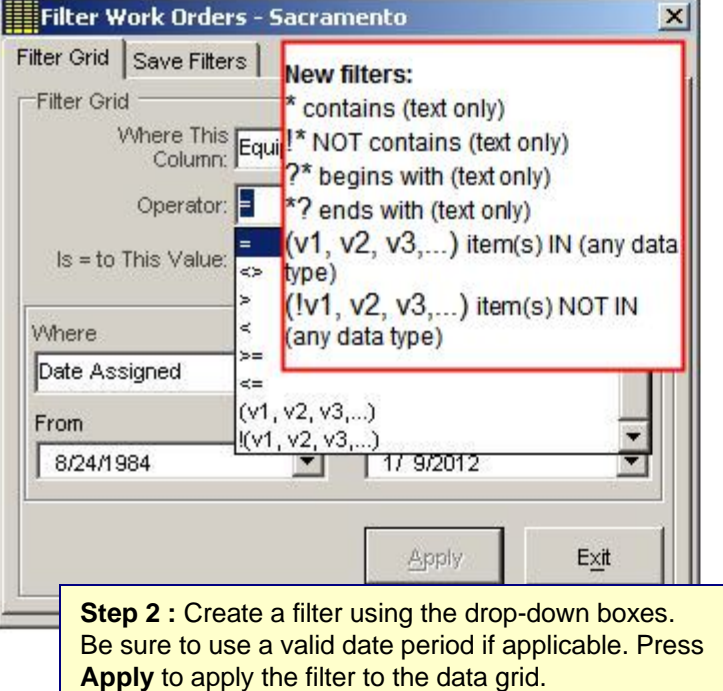

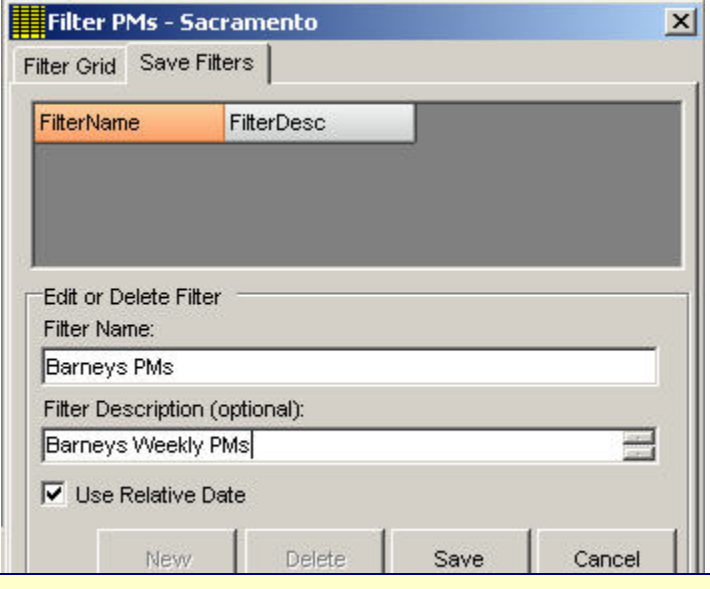

**Step 3 :** To save the filter as a menu item on the data screen select to tab labeled **Save Filters**, press the **New** button, enter a filter name (this appears as a menu item after saving) and a description (optional). Press **Save**. NOTE: by checking **Use Relative Date** MaintSmart will use a floating date range.

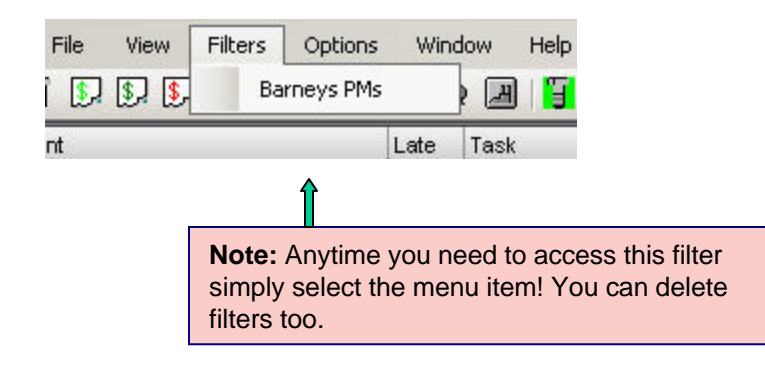

## Data Grid Utilities - Display Options

#### **Set Grid Preferences:**

Select the **Program Configuration** menu button **for** from the button bar at the screen. Select the tab labeled **System**. Locate the box at the lower right labeled **Set Grid Colors**. Select the option you wish to set. Available color settings relate to grid row selection, grid back color, font color and line color. After selecting the option press the **Set Color** button. When the color dialog box appears select a color then press **OK**.

#### **Merging Grid Columns**

MaintSmart grids provide merging capability. Grid merges group identical data in a column with similar data. This is useful for grid viewing and evaluation purposes.

To merge a column place the mouse cursor over the column you want to merge. Press the right mouse button. When the pop-up menu appears select the menu item **Merge Column**.

### **Sorting Grids:**

Left mouse-click the column header of any grid row to alternately sort a grid column ascending/descending.

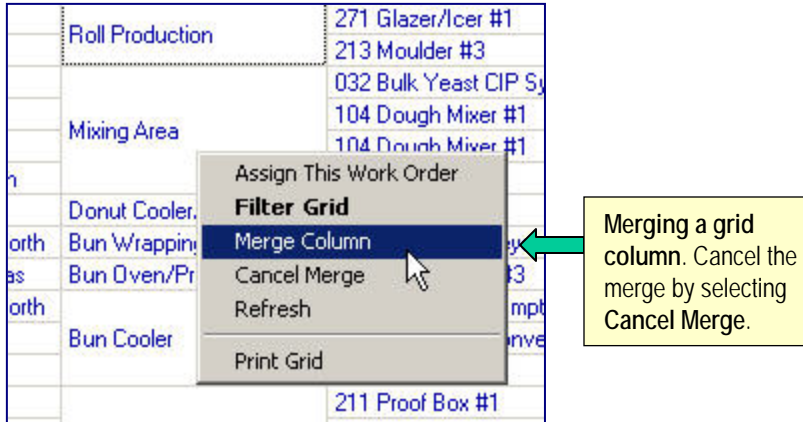

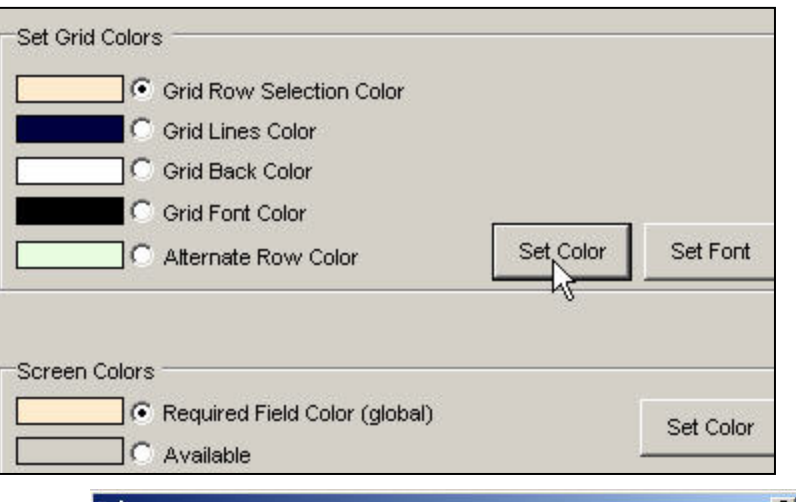

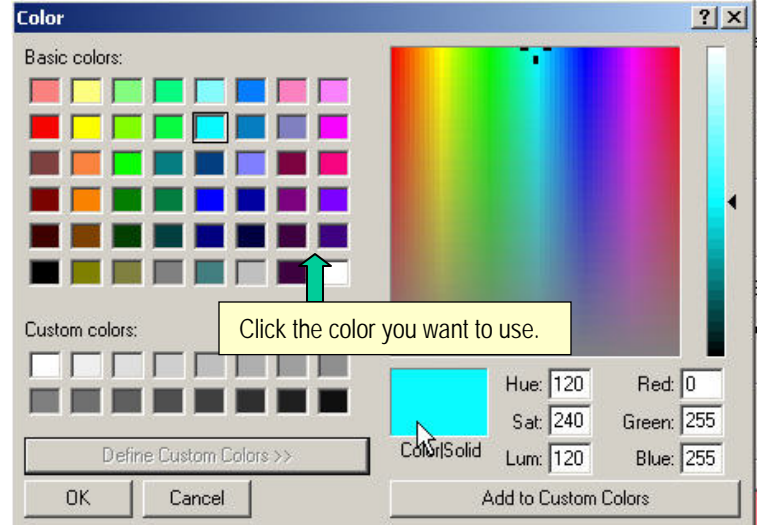

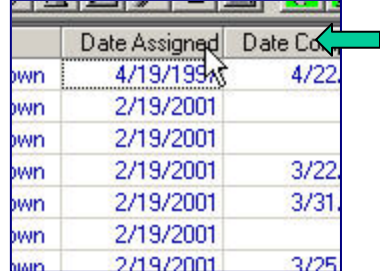

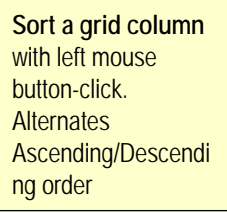

#### **Analysis Grid Options:**

Analysis grids provide additional functionality over configuration and data entry grids. Analysis grid implement additional function to provide a way for you to display the data that's important to you and provide some simple column statistics.

#### **Dragging Grid Columns**

To drag a grid column to a different position press the left mouse button down (and hold it down) over the grid column header you want to drag. Drag the column to the desire position as indicated by the highlighted vertical bar then release the mouse button to drop the column. Column dragging may provide a more useful view of the analysis data presented in the grid.

#### **Sizing and Hiding Grid Columns:**

The following data grids contain this functionality: work order, down time, inventory configuration and PM validation. To use this feature begin by setting the size of the columns. This is done by left mouse-clicking the grid column header the dragging to the left while holding down the left mouse button. **Note:** it is difficult to completely hide the column in this manner as depicted in picture #1, however MaintSmart will completely hide column that are sized in this manner after saving the column sizes and activating this feature (next couple of steps).

Next select **Save Column Widths** from the **View>>Grid Settings** menu items as depicted on the right (picture #2). This action saves the grid column settings for this screen. To activate the column settings check the menu items **View>>Grid Settings>>Use Saved Column Widths**. Whenever this screen is loaded the grid displays with the saved column widths as long as this menu item is checked. You may restore the original (all columns displayed) view by unchecking **View>>Grid Settings>>Use Saved Column Widths**.

#### **Grid Column and Row Freezing:**

Selected data grids enable you to freeze one or more columns or in some cases rows. To freeze a column place your mouse cursor over the left-most column grid line (not grid header line) until the small lock icon appears (picture #4). Press the left mouse button down while dragging to the right to freeze one or more columns (picture #5). To un-freeze reverse the drag direction.

This is a useful feature especially when working with wide data grids.

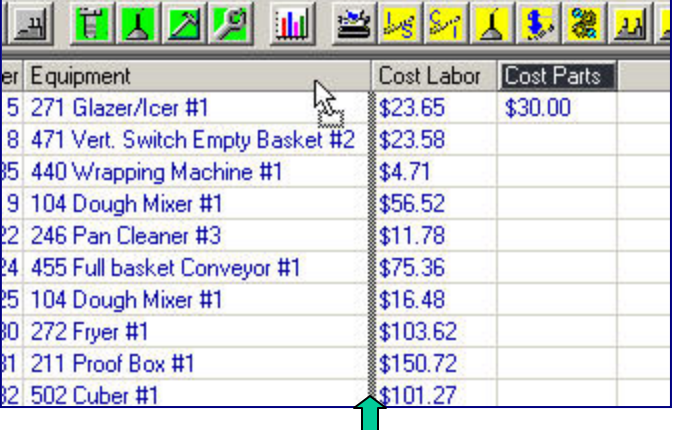

This column (**Cost Parts**) will be located between **Equipment** and **Cost Labor** if the mouse button is release at this point. Note: highlighted vertical bar.

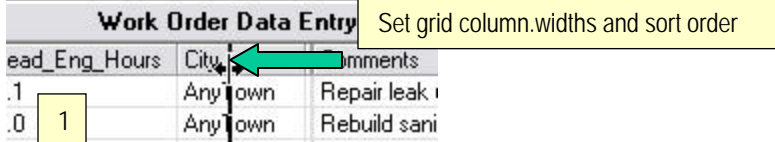

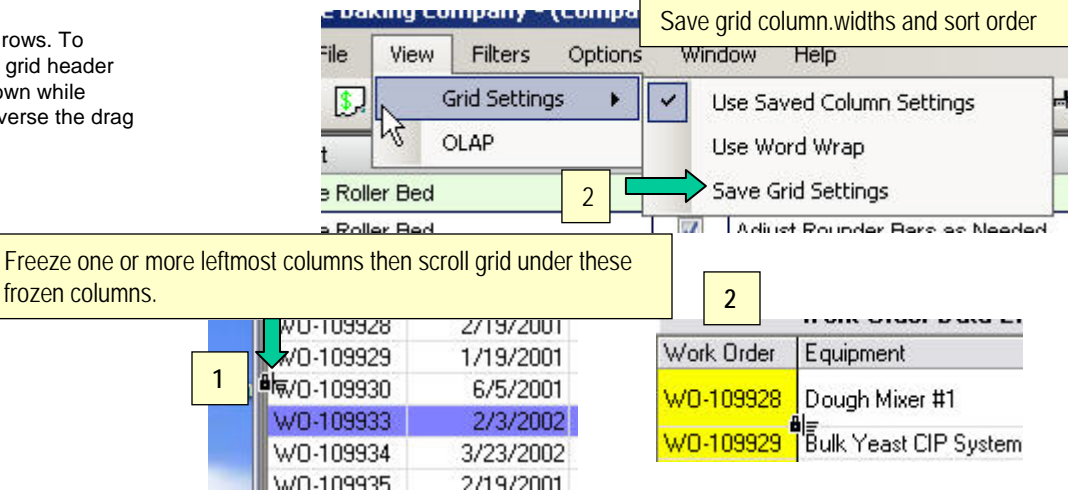

# Data Grid Utilities - Printing and Saving

### **Saving Grids**

MaintSmart provides several different formats for saving grids. Select the menu items **File>>Save**. Select the save file format the press the **Save As** button. Saving a grid as a web page is handy and then you can post the grid to you company web site or email it from your browser. To save a grid for use with Excel select the .csv save format.

## **Printing Grids**

MaintSmart provide direct grid printing or you can save a grid as Excel or HTML format then print from your browser or from Excel.

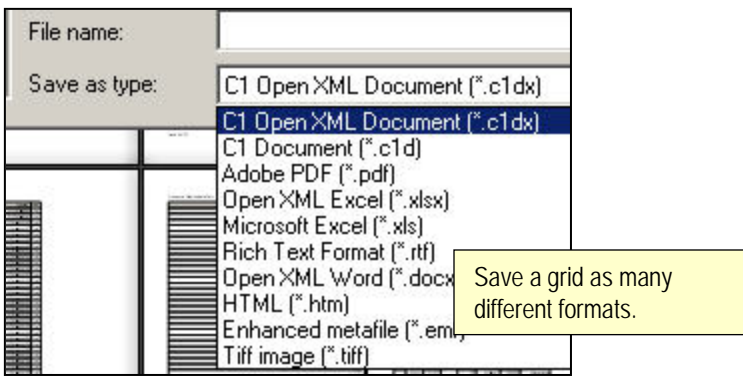

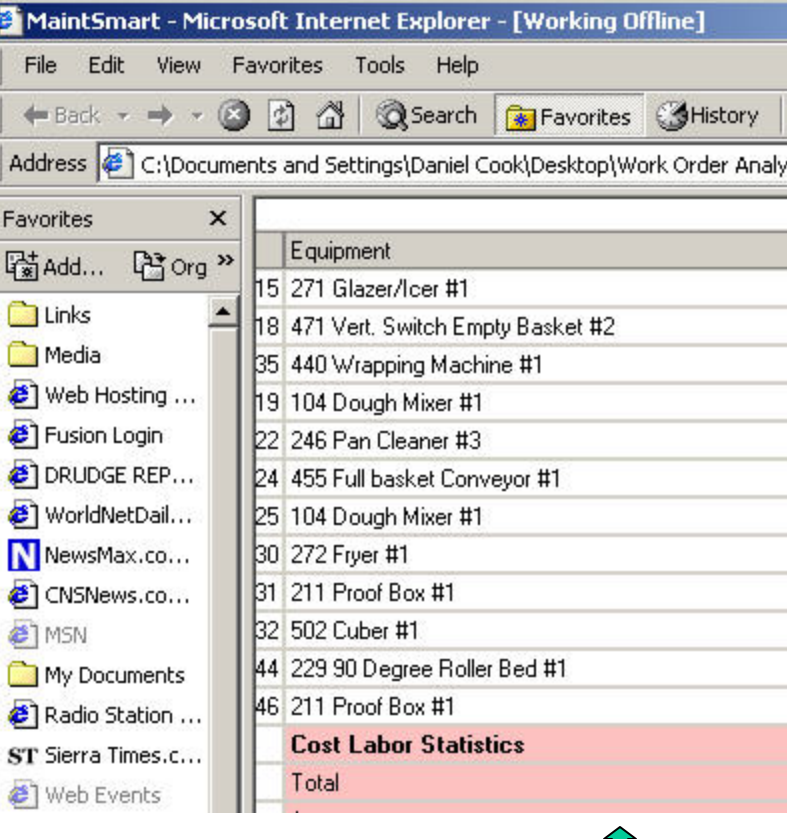

Grid saved as a web page (HTML).

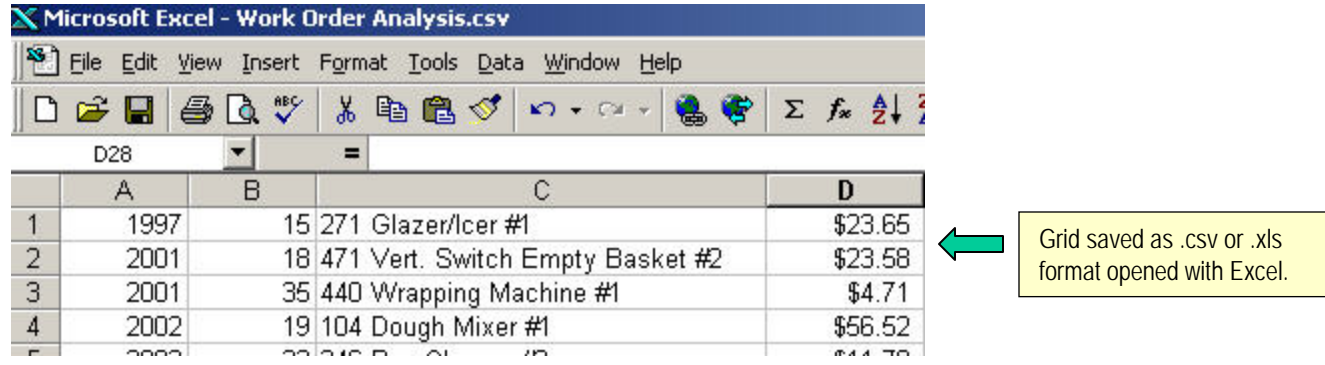

# Data Grid Utilities - Filtering Grid Columns

#### **Filtering Grid Columns**

es.

nal)

3

Composite WO

国运河

Filter any grid column in any grid in MaintSmart by clicking arrow in column header of grid. Select individual items, groups of items or create a custom filter to the column. Once the data set is filtered add additional filters to this filtered data set.

Options

м Ш

Contractor Work

 $|\mathbf{S}_n|$ 

▲ ↗

T 隐

Technician

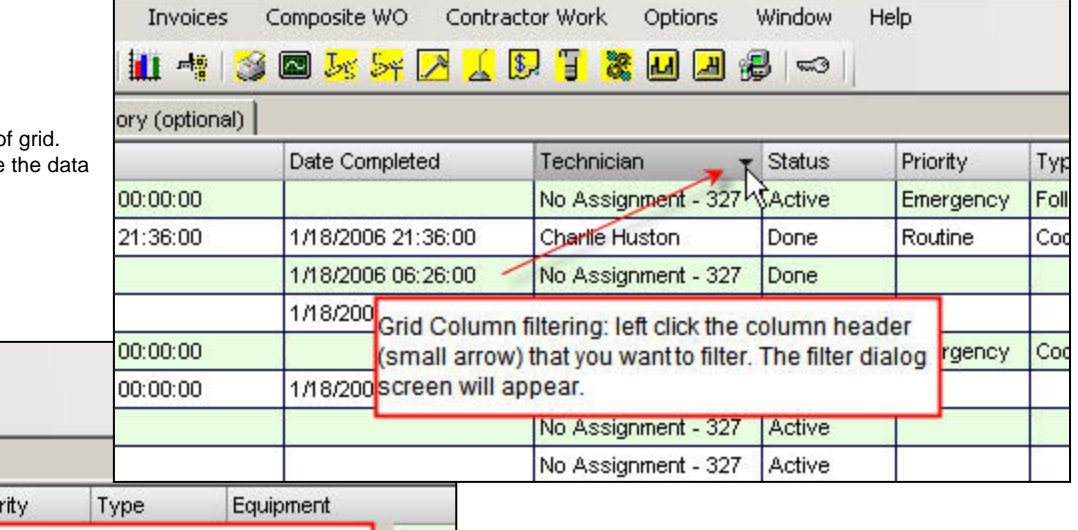

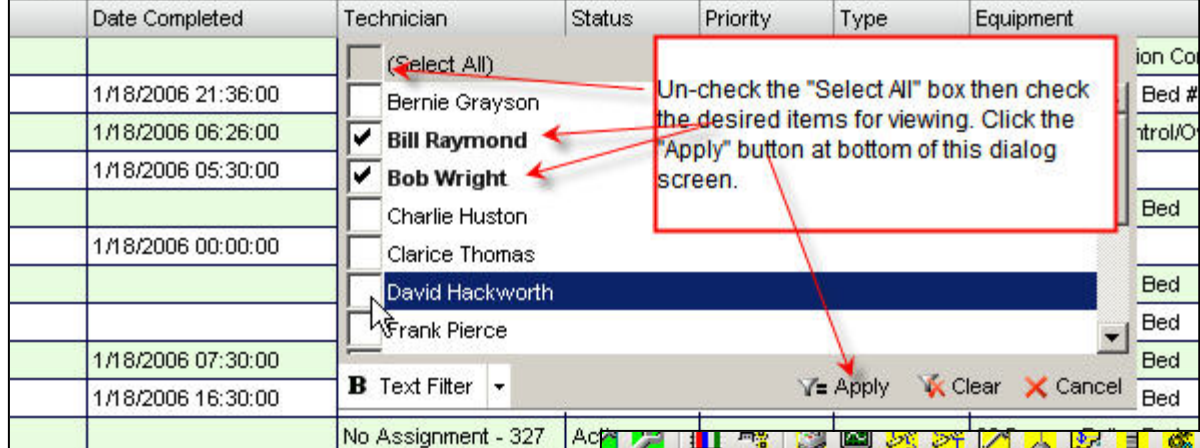

Window

 $\mathbb{R}$ 

ł

Help

Drin

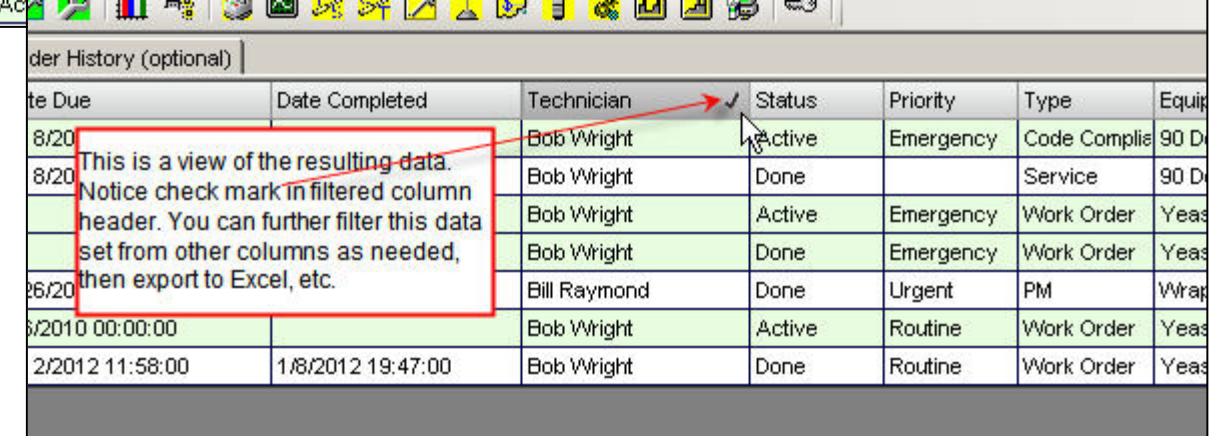

## **Filtering Grid Columns**

Filter any grid column in any grid in MaintSmart by clicking arrow in column header of grid. Select individual items, groups of items or create a custom filter to the column. Once the data set is filtered add additional filters to this filtered data set.

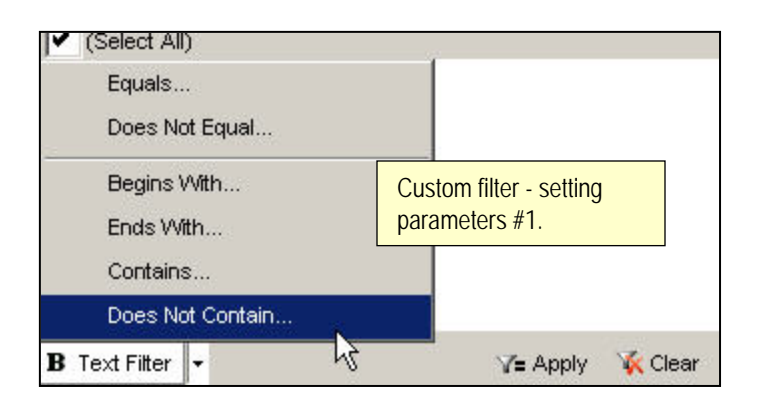

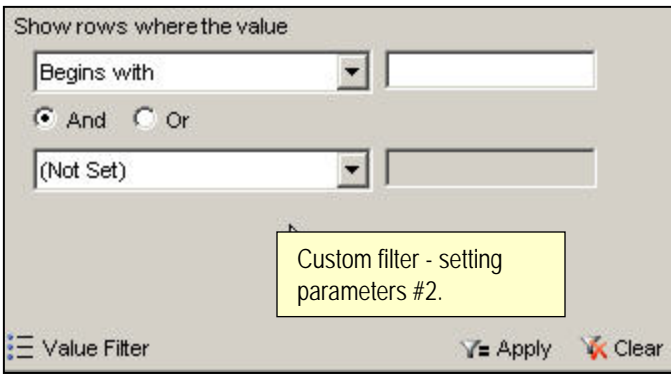

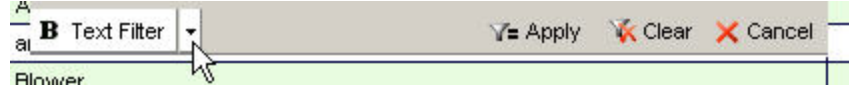

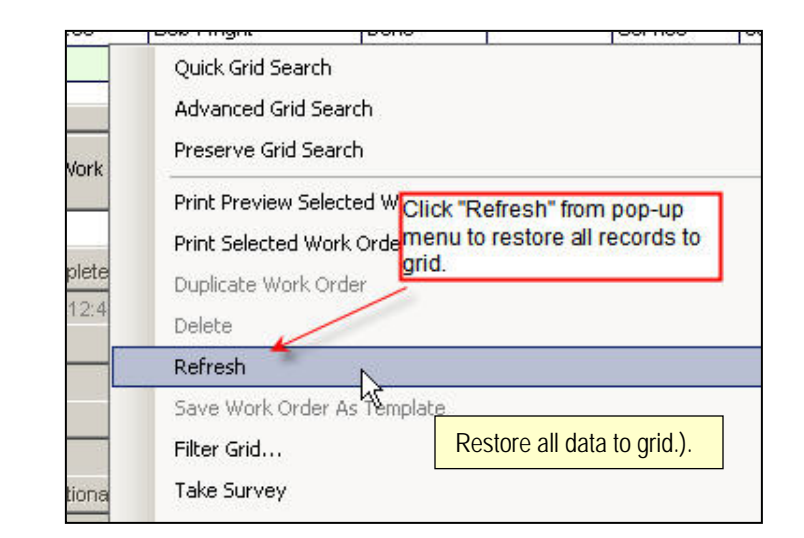